# How to – Log a customer reject/return, resolve it & raise a Non Conformance Report (NCR).

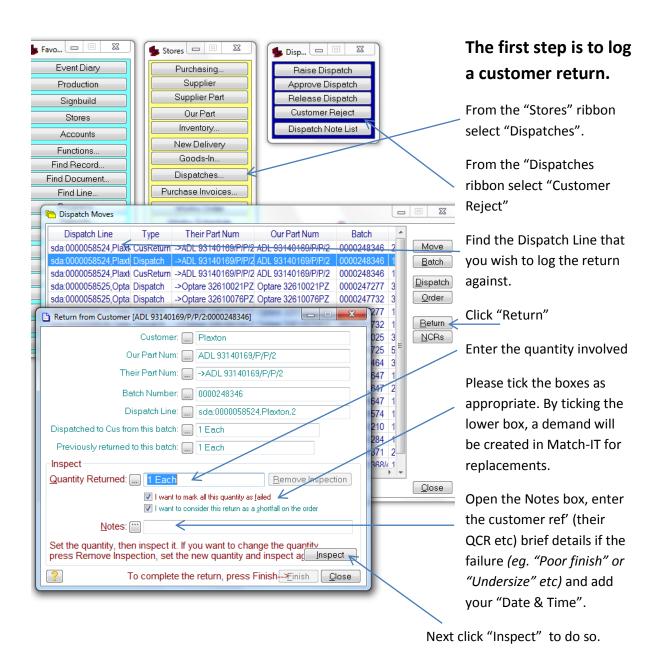

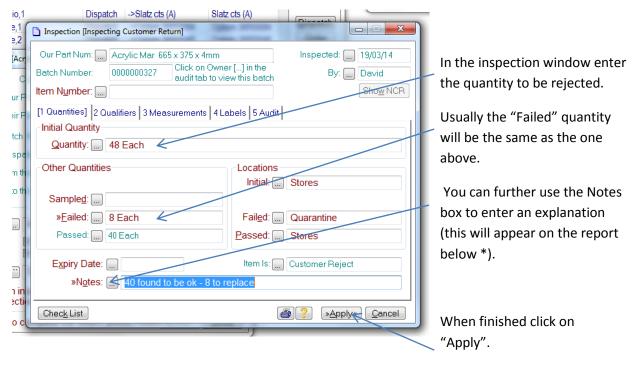

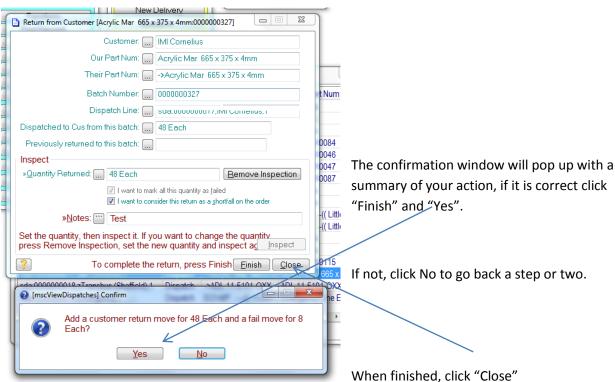

You have now "Returned" the goods, the next step is to decide how to satisfy the customer's requirements.

The options will be one of the following;

- 1. Credit and replace
- 2. Replace free of charge
- 3. Re-work free of charge
- 4. Credit and consider complete
- 5. Argue the rejection either out of hand, or discuss a concession

As mentioned above, logging the return will mark the original Sales Order incomplete and raise a demand for the 'returned' shortfall within Match-IT. This will deal with the manufacture of replacements, but the "credit" or "free of charge" options require manual intervention at the 'Sales Order' level. How to raise a credit is detailed at the bottom of this document.

<u>In 1 & 2</u> - If the returns are to be fully scrapped (ie not suitable for re-work), then the default position of Match-IT is to re-make complete and no further intervention is required (except regarding credit vs FOC above). However, it may be expedient to see if there are some new parts either in stock or in progress that can be used as replacements to satisfy the demand more promptly than making from scratch. If so, a 'Transfer' of an existing 'Batch' to the replacement 'Sales Order' demand might be appropriate.

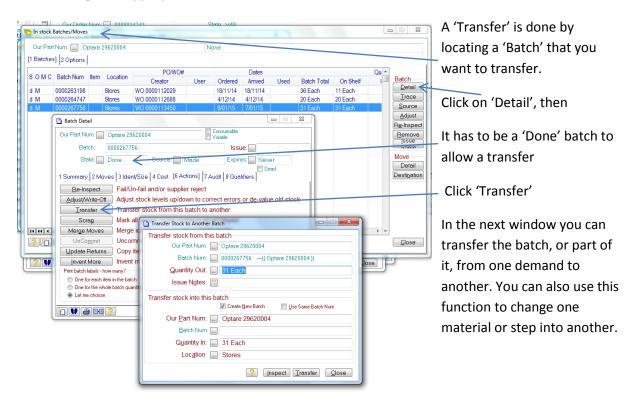

<u>In 3</u> – Where re-work is practical, you have to 'Adjust In' a 'Batch' quantity, to place the returned stock at the correct step for re-work.

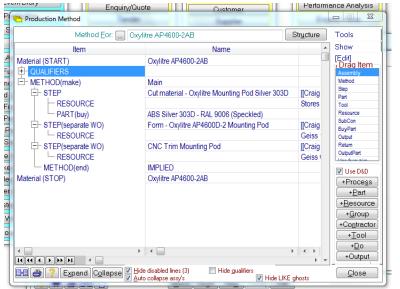

Eg:

If this customer has rejected some of these because the trim was incorrect, and we decide that we can re-trim correctly (either back on the CNC, or a tweak by hand), then the 'Returns' would need to be shown in-stock at the forming step, ready for (re) trimming.

This would then be recognised on the next re-schedule to satisfy the shortfall in the now incomplete Sales Order.

<u>In 4</u> — Where the customer is happy to take credit and does not require either replacement or rework, there are two things to do, the first is to raise a credit note for the customer. This is an Accounts function and how to do it is described at the bottom of this How To. The next thing to do is to (re) close off the Sales line — it will already have been closed, but the process of 'Return' above, will have re-opened one or both of these boxes.

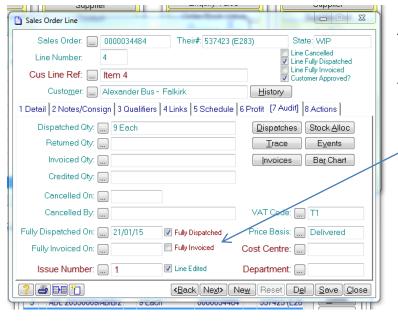

This is done by (re) ticking the boxes in the Sales Order line 'Tab 7 Audit' as Fully Dispatched and Fully Invoiced.

Several customers have their own NCR routine and documentation, where this is the case we will follow that. For customers who do not have a formal NCR system in place, raising our own NCR in Match-IT, will give us traceability and a formal response to the customer.

### To raise a J & A Kay NCR

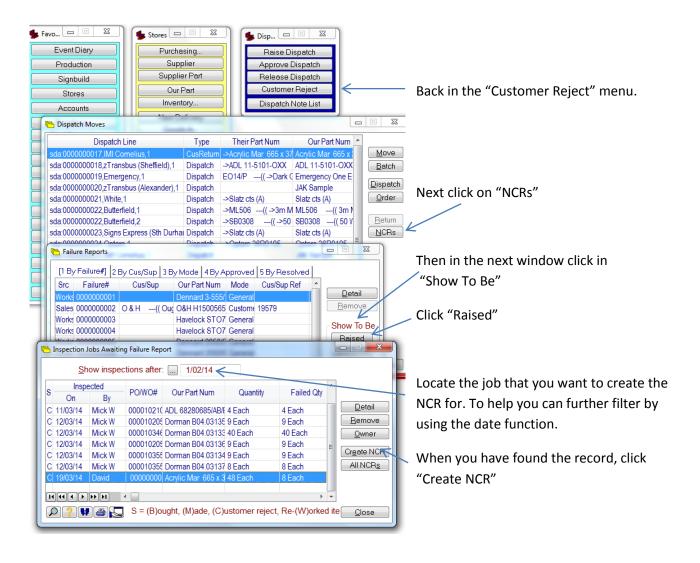

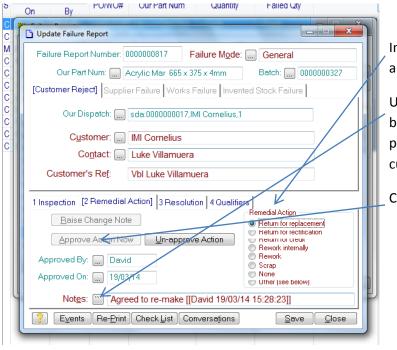

In the "Remedial Action" column, tick the appropriate line.

Use the "Notes" to add any detail that will be useful – these notes will appear on the paperwork that can be sent to the customer (see below \*\*).

Click "Approve Action Now".

The print below is what will be generated.

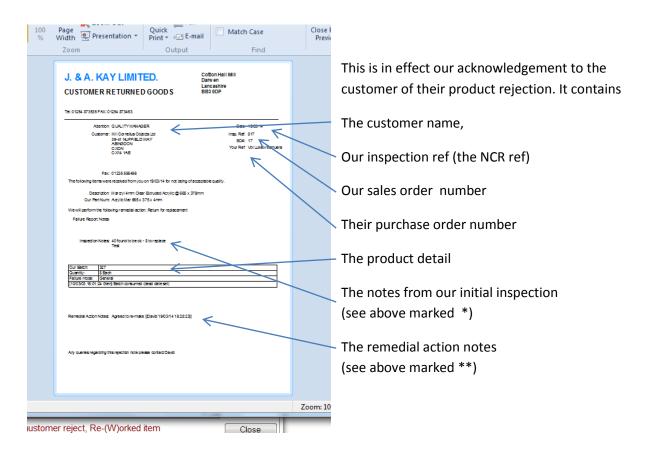

If appropriate, this can be sent to the customer for their information.

The result of the 'Return' is to put a demand back into the schedule and you can see this by looking in the "Raise Dispatch" window.

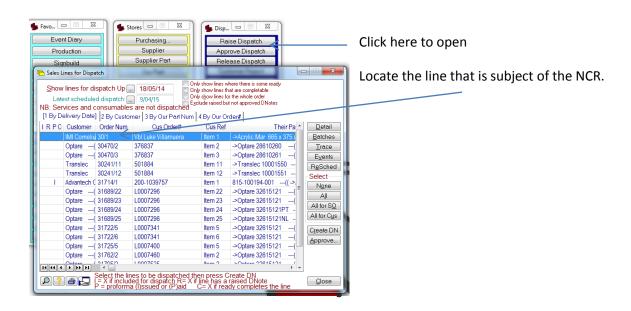

## The following actions are to "Resolve" the NCR

Print Check List Conversations

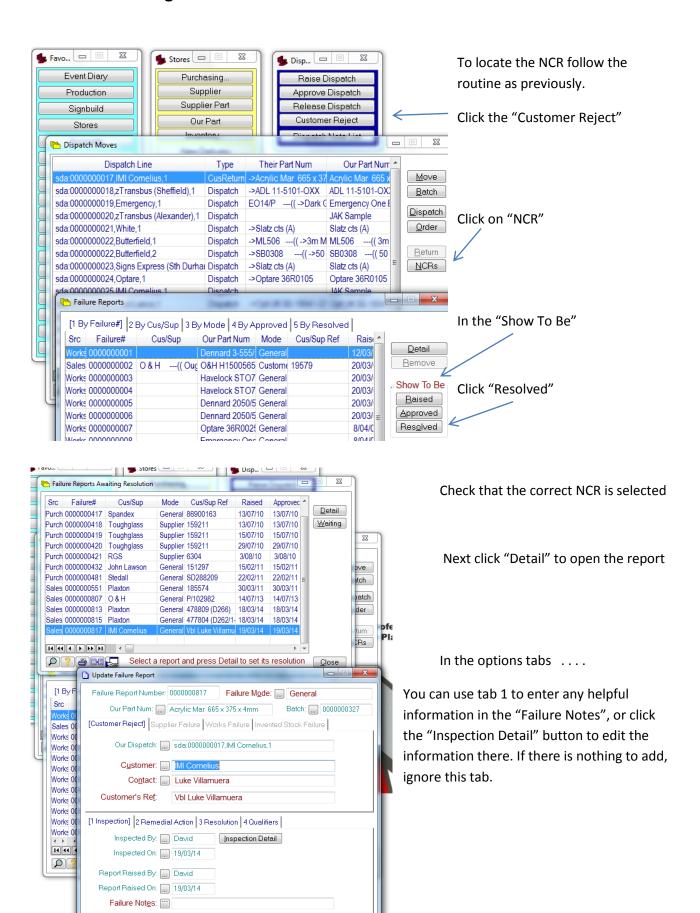

Save Close

#### Tab 2 was completed in a previous step.

#### Click tab 3 "Resolution"

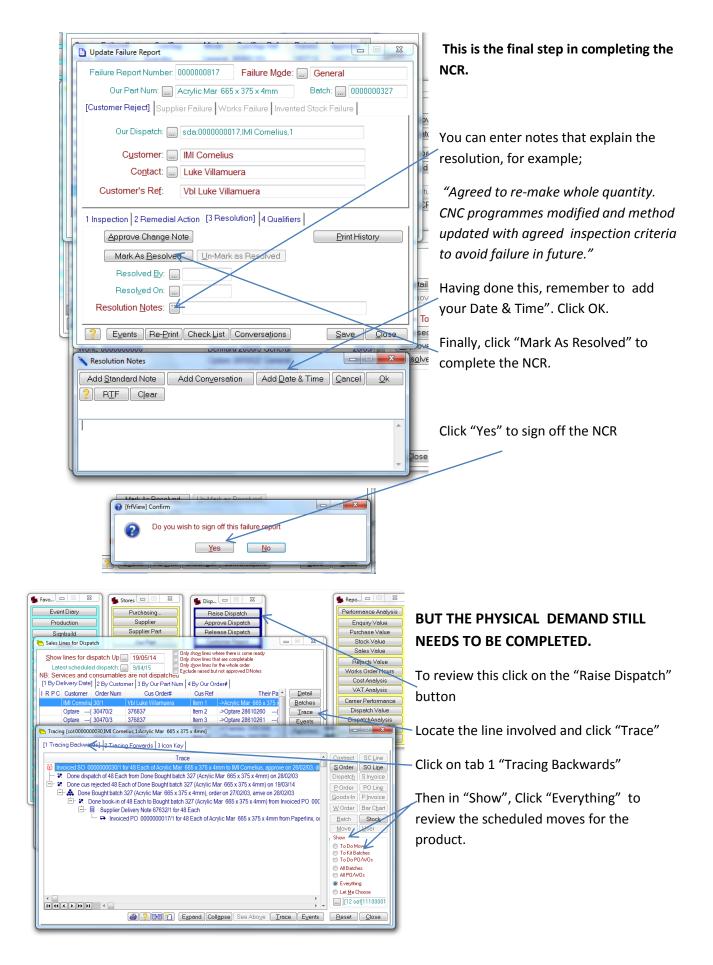

# **How to raise a Credit Note**

#### Select 'Functions'

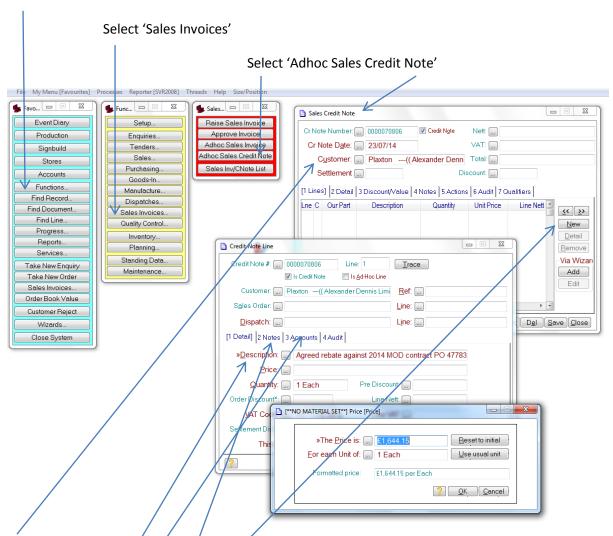

Select the customer to be credited

Click 'New' to create a credit note line

Use the 'Description' box to enter relevant detail. This should contain at least the part number (if appropriate) and reason for the credit, eg. "ADL 12345 – Priced incorrectly".

Next use the 'Price' and 'Quantity' boxes to set the credit required.

Use Tab 3 to enter an appropriate nominal code, if it is for something other than a material. For example a manufactured product, tooling, carriage, a rebate etc.

You can also use tab 2 (Notes – Use the second line, not 'Notes For Us') to elaborate with detail such as their purchase order and our invoice number(s) involved. If room permits and you feel it necessary, you can add text to further clearly describe why the credit has been raised so as to avoid any ambiguity or confusion.

In all cases please do use the tab in the notes window to ('Add Date & Time') inset your name as a point of reference on the document.

Finally from "Actions" in the 'Sales Credit Note' window, approve the note in the usual manner.